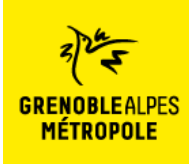

## **Comment connecter mes compteurs sur Métroénergies ?**

Sur Métroénergies, allez sur l'onglet « Ma consommation » puis cliquez sur « Ajouter un compteur ».

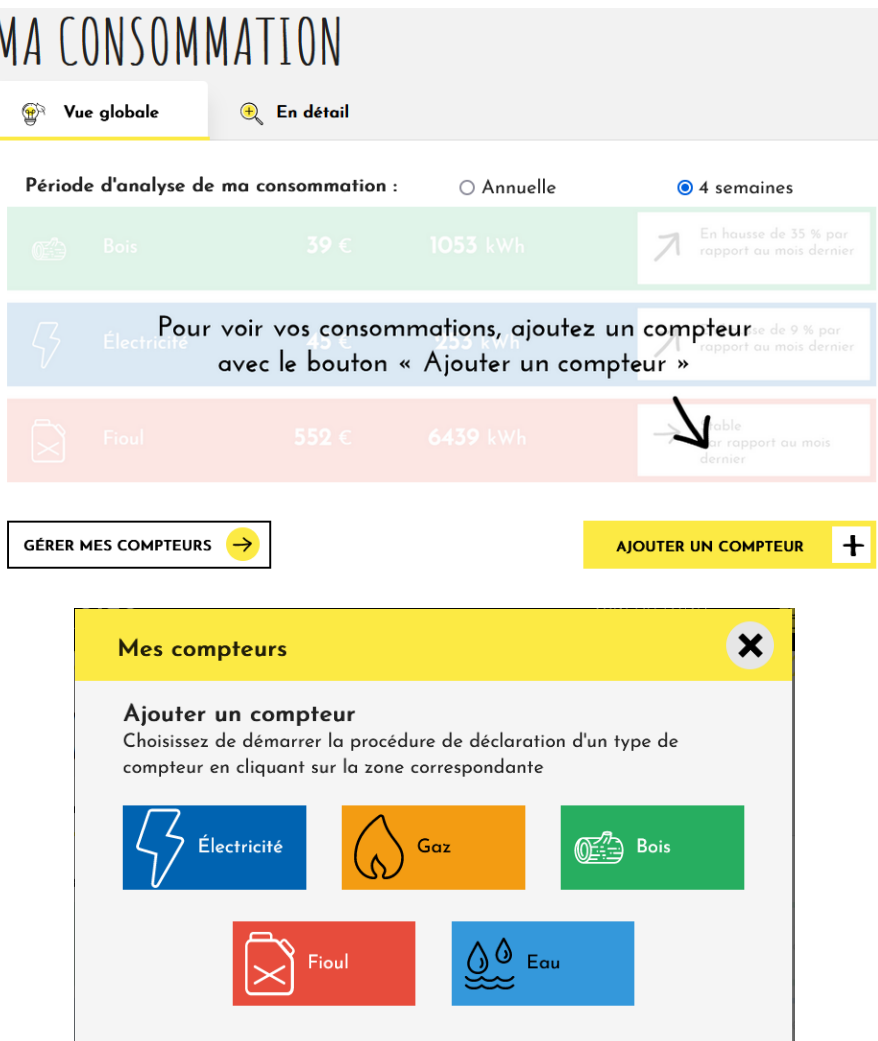

Choisissez le compteur que vous souhaitez ajouter.

- *Pour le bois, le fioul ou l'eau, les données sont à rentrer manuellement.*
- *Pour l'électricité et le gaz, vous avez peut-être des compteurs communicants : les compteurs d'électricité Linky et les compteurs de gaz Gazpar si vous n'habitez pas Grenoble ou Séchilienne ; ou les compteurs d'électricité et de gaz GreenAlp si vous habitez Grenoble ou Séchilienne. Pour le gaz, si vous n'avez pas encore de compteur communicant, vous pouvez rentrer vos données manuellement.*

[Connecter son compteur Linky \(électricité / hors Grenoble](#page-1-0) ou Séchilienne), page 2 [Connecter son compteur Gazpar \(gaz / hors Grenoble](#page-3-0) ou Séchilienne), page 4 [Connecter son compteur GreenAlp \(électricité et gaz / Grenoble](#page-8-0) ou Séchilienne), page 8

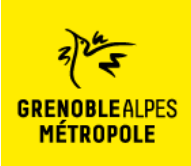

<span id="page-1-0"></span>**Connecter son compteur d'électricité communicant Linky : (habitant·es de la métropole de Grenoble hors Grenoble ou Séchilienne)**

o Après avoir cliqué sur « électricité », vous arrivez sur cette page :

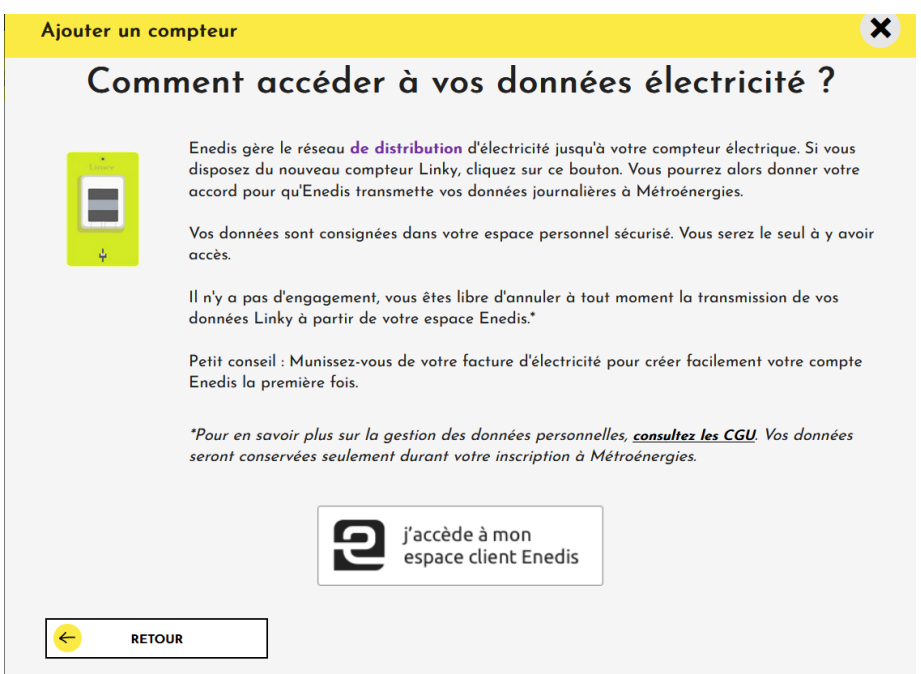

o Cliquez sur « J'accède à mon espace client Enedis ». Vous arrivez sur le site d'Enedis.

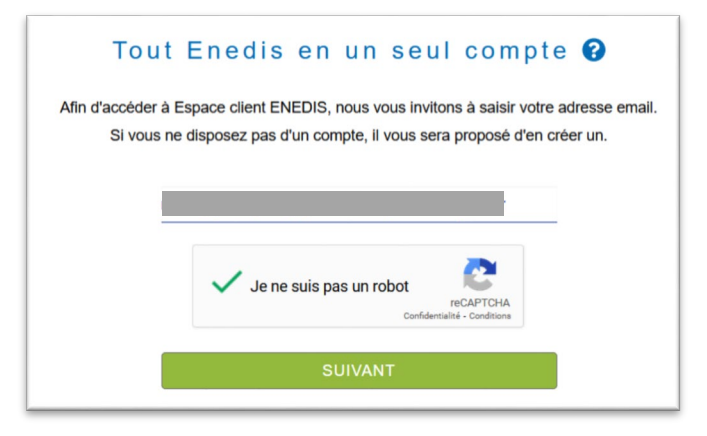

o Rentrez votre adresse mail et cliquez sur « suivant »

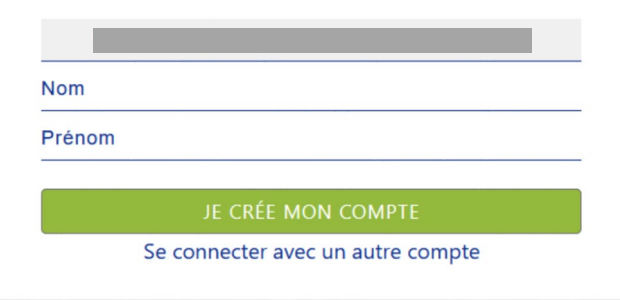

o Rentrez votre nom et prénom et cliquez sur « Je crée mon compte ». Le message ci-dessous s'affiche :

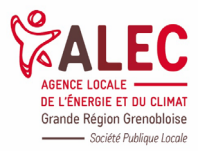

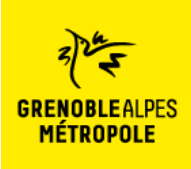

## **Comment connecter mes compteurs sur Métroénergies ?**

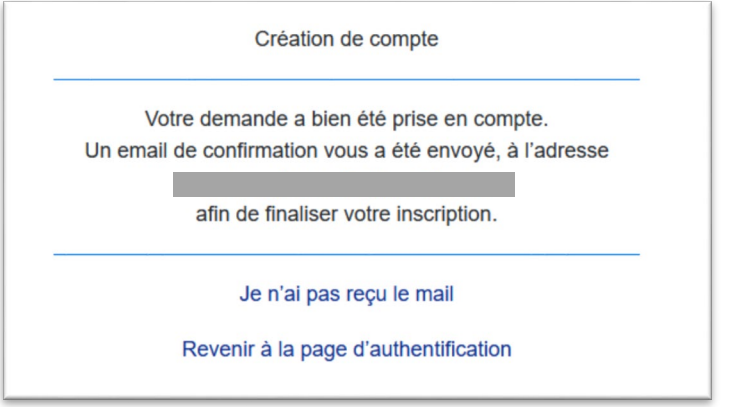

o Connecter vous sur votre boite mail. Vous devriez avoir reçu un mail d'Enedis.

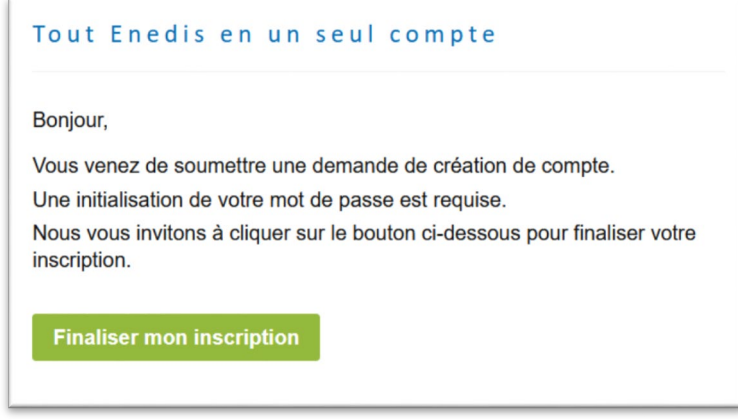

o Cliquez sur « Finaliser mon inscription ». Vous êtes redirigé vers le site d'Enedis.

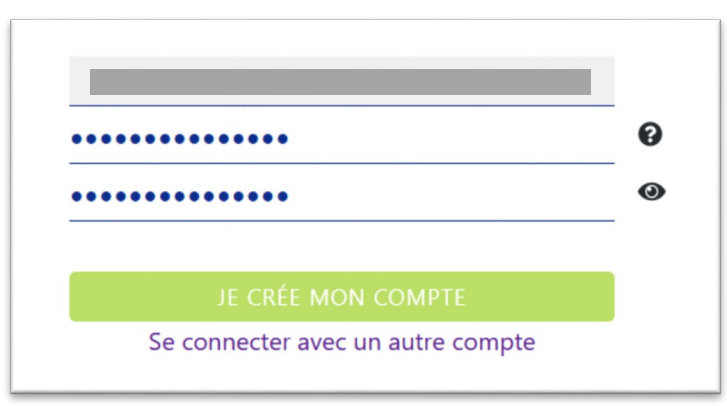

o Choisissez un mot de passe puis cliquez sur « Je crée mon compte ».

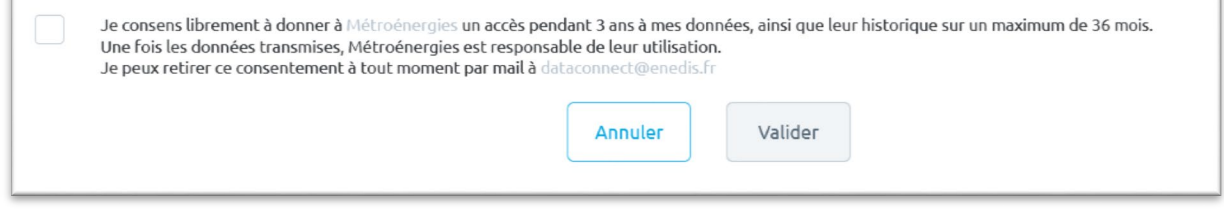

o Cochez la case autorisant Métroénergies à accéder à vos données puis validez. Votre compteur est maintenant connecté.

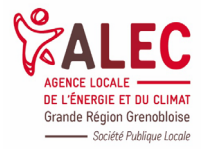

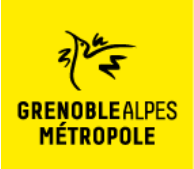

**Comment connecter mes compteurs sur Métroénergies ?**

<span id="page-3-0"></span>**Connecter son compteur de gaz communicant Gazpar :** (habitant·es de la métropole de Grenoble hors Grenoble ou Séchilienne)

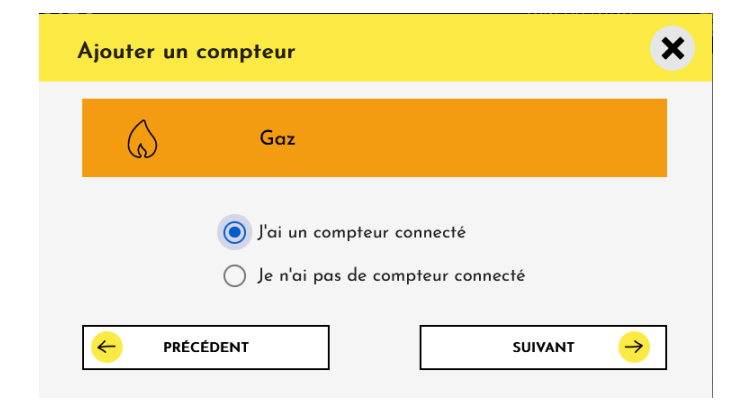

o Après avoir cliqué sur « Gaz », choisissez « J'ai un compteur connecté » puis cliquez sur « Suivant ».

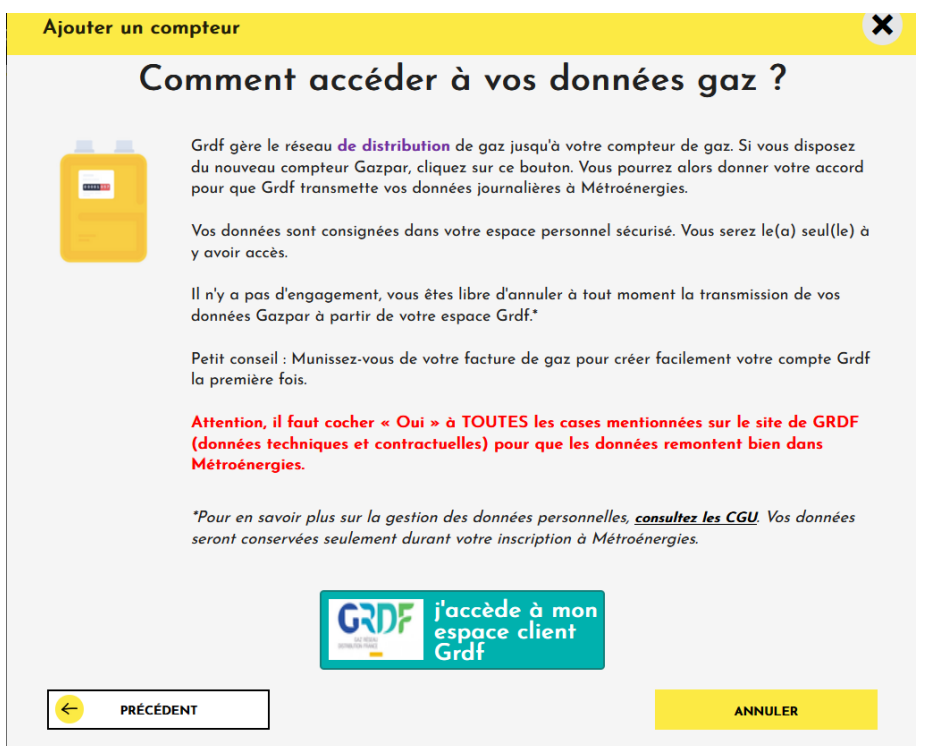

o Cliquez sur « J'accède à mon espace client Grdf ».

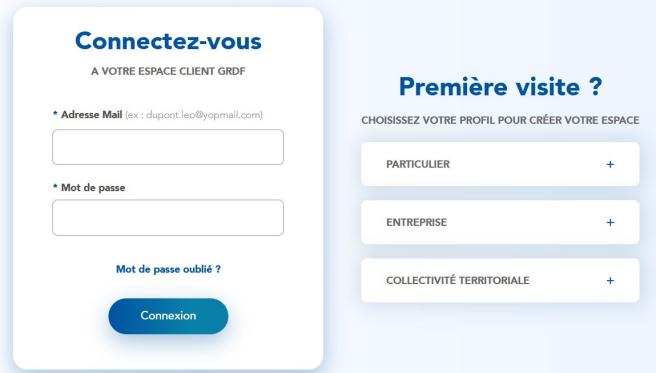

o Si vous n'avez pas de compte GRDF, cliquez sur « Particulier ».

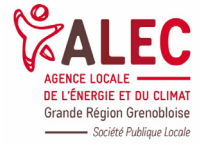

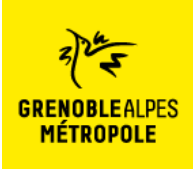

## **Comment connecter mes compteurs sur Métroénergies ?**

Créer mon espace

#### **VOUS ÊTES UN Particulier**

Votre espace client GRDF vous propose des services personnalisés pour mieux suivre et maîtriser votre consommation de gaz. Il vous permet<br>également de planifier votre rendez-vous d'installation du compteur communicant, ou SUIVI DE CONSOMMATION RELÊVE D'INDEX EN LIGNE **INSTALLATION DU COMPTEUR COMMUNICANT** 

o Cliquez sur « Créer mon espace ».

**PARTICULIER** 

### **Créer mon espace**

Retour

L'étoile (\*) indique les champs obligatoires

Informations personnelles

\* Nom (ex: Dupont)

**Nom** 

\* Prénom (ex: Leo)

Prénom

#### Identifiants

\* Adresse mail (ex: dupontleo@gmail.com)

E-mail

\* Confirmation adresse mail (ex: dupontleo@gmail.com)

dupontleo@gmail.com

#### \* Mot de passe

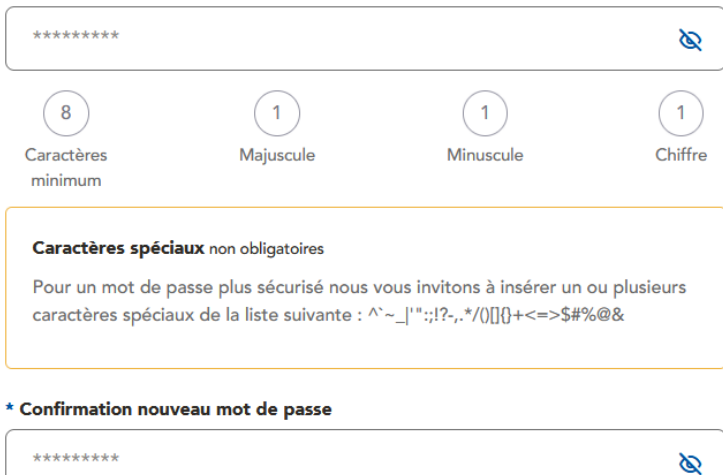

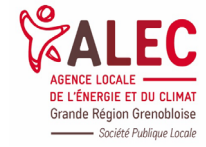

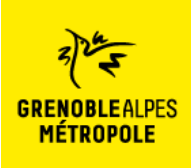

## **Comment connecter mes compteurs sur Métroénergies ?**

- V \* J'ai lu et j'accepte les Conditions Générales d'Utilisation de GRDF.
- J'accepte d'être contacté(e) par GRDF pour être informé(e) sur le gaz naturel et ses usages.
- J'accepte que les informations collectées soient transmises par GRDF à ses partenaires dans le cadre d'une demande de ma part (projet, devis).

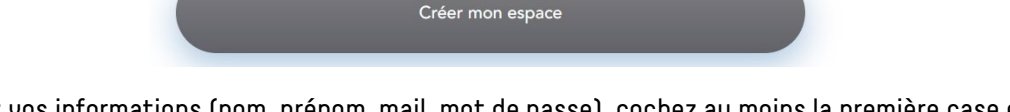

o Rentrez vos informations (nom, prénom, mail, mot de passe), cochez au moins la première case et cliquez sur « Créer mon espace ». Vous arrivez sur cette page :

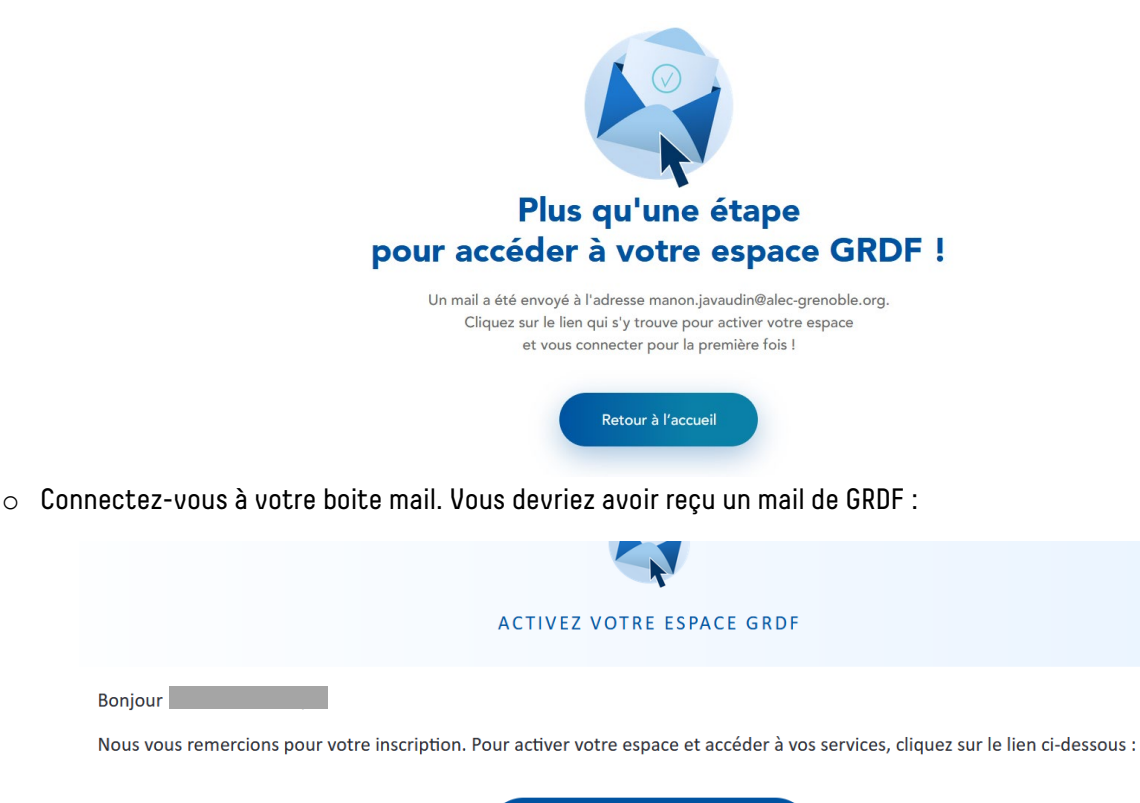

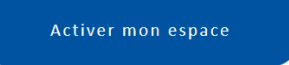

Merci pour votre confiance.

**Bonjour** 

o Cliquez sur « Activer mon espace ». Vous êtes de nouveau dirigé vers le site de GRDF.

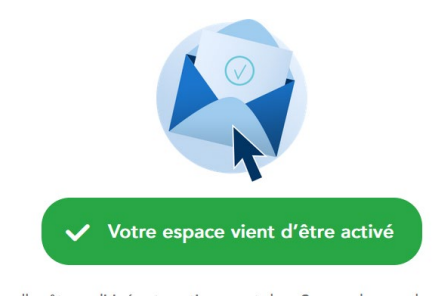

Vous allez être redirigé automatiquement dans 0 secondes vers la page de connexion, vous pouvez patienter ou cliquer directement sur le bouton cidessous.

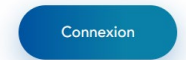

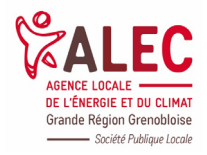

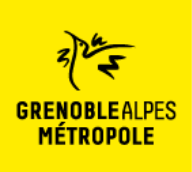

## Métroénergies **Comment connecter mes compteurs sur Métroénergies ?**

o Cliquez sur « Connexion ».

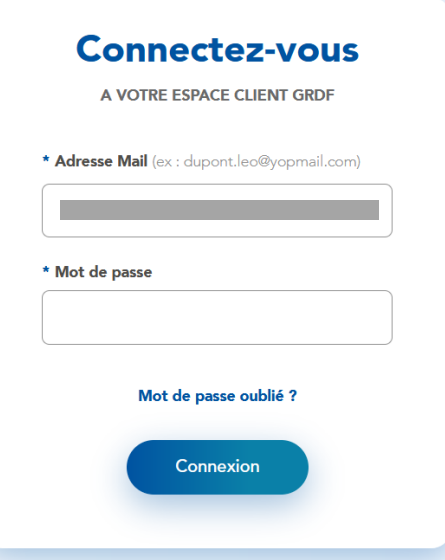

o Rentrez votre adresse mail et votre mot de passe, puis cliquez sur « Connexion ».

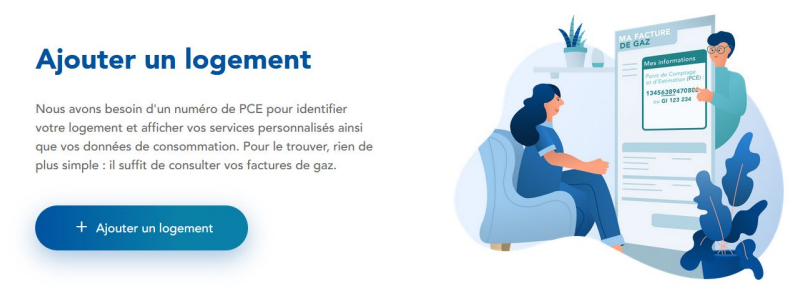

o Cliquez sur « Ajouter un logement ».

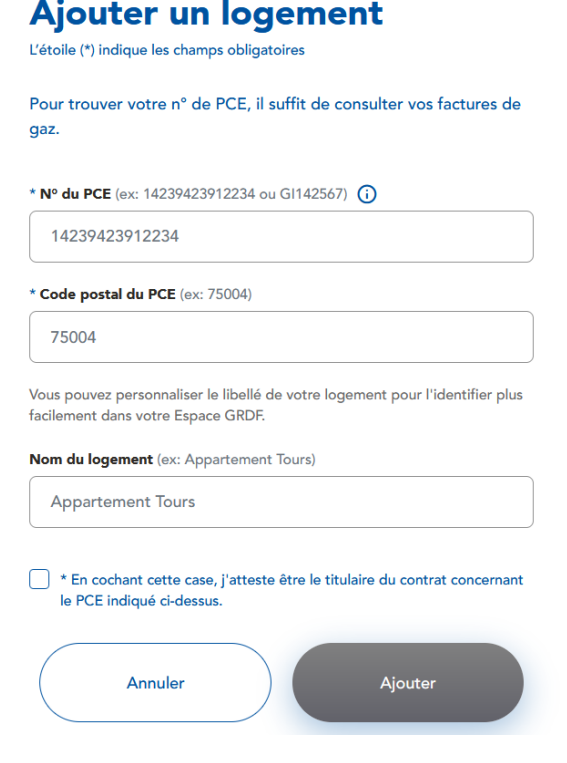

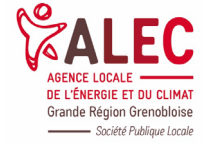

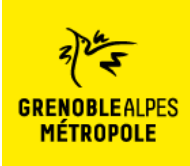

Métroénergies **Comment connecter mes compteurs sur Métroénergies ?**

o Remplissez le n° du PCE (indiqué sur les factures) et votre code postal, puis cliquez sur « Ajouter »

J'autorise GRDF à communiquer directement à Metroenergies les données ci-dessous relatives au N°PCE 19317944997635

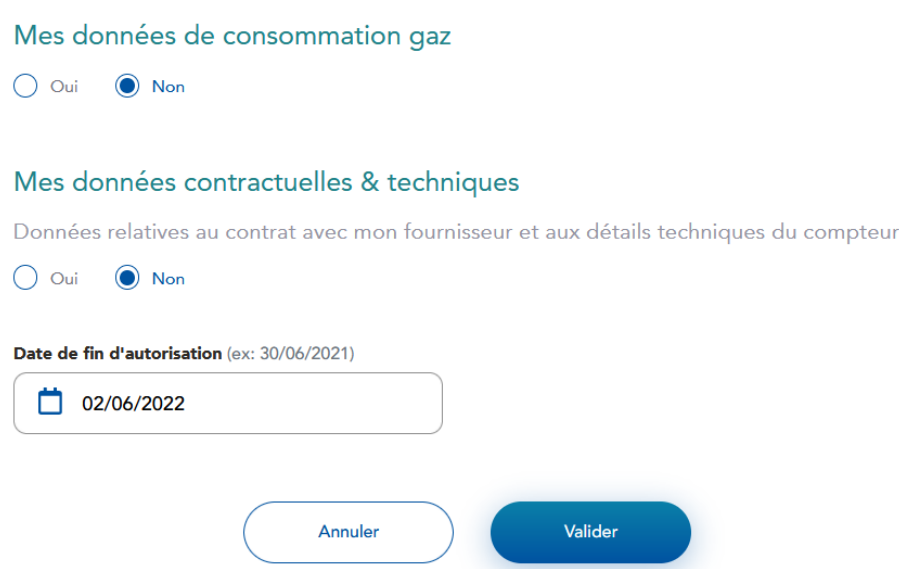

o Vous pouvez maintenant autoriser GRDF à communiquer vos données à Métroenergies. Attention à bien cocher « Oui » pour TOUTES les cases. Donnez une date de fin d'autorisation (sachant que vous pourrez quand même annuler l'autorisation avant) puis cliquez sur « Valider ».

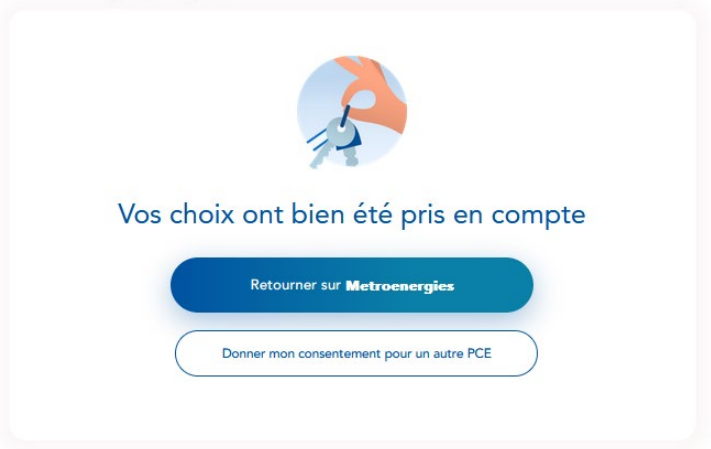

o Vous pouvez maintenant retourner sur Métroénergies. Votre compteur est bien connecté.

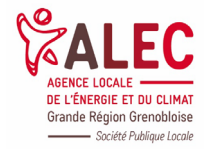

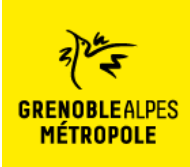

<span id="page-8-0"></span>**Connecter son compteur communicant GreenAlp** (Grenoble ou Séchilienne) :

o Après avoir cliqué sur « électricité » ou « gaz », vous arrivez sur cette page :

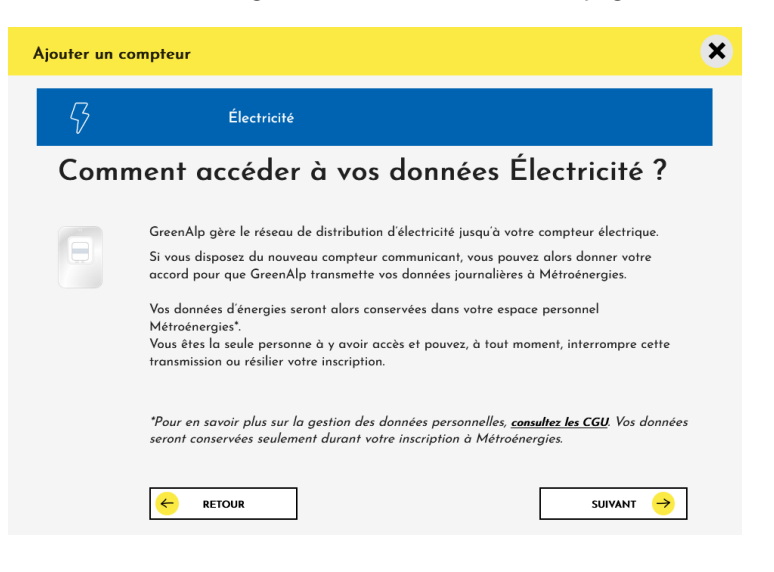

o Cliquez sur suivant.

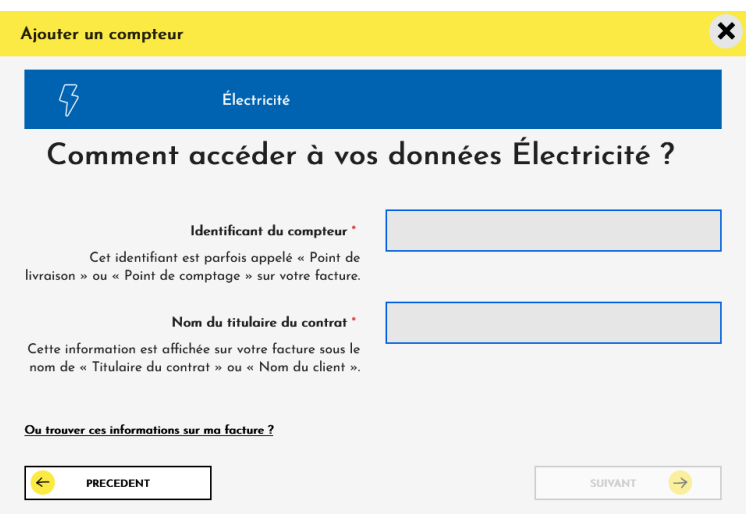

o Rentrez les informations demandées. L'identifiant du compteur se trouve en haut à gauche de votre facture. Cliquez sur suivant.

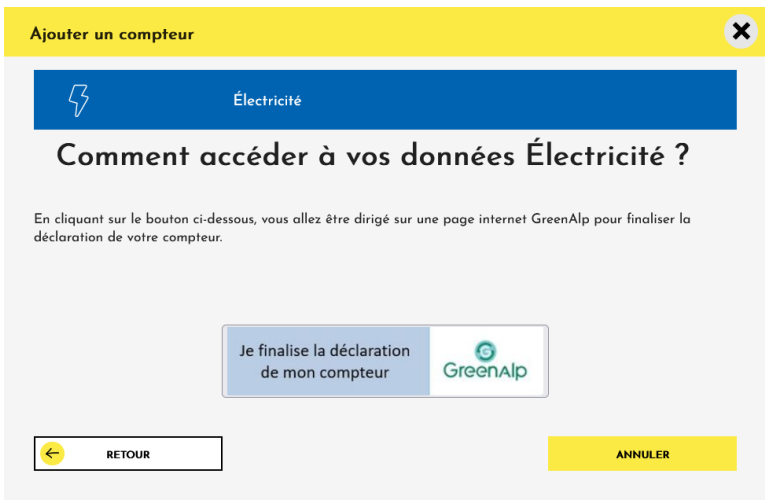

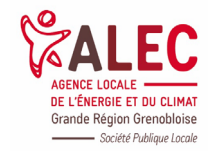

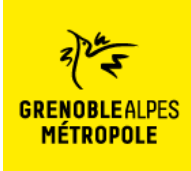

**Comment connecter mes compteurs sur Métroénergies ?**

o Cliquez sur « Je finalise la déclaration de mon compteur ». Vous êtes redirigé vers le site GreenAlp.

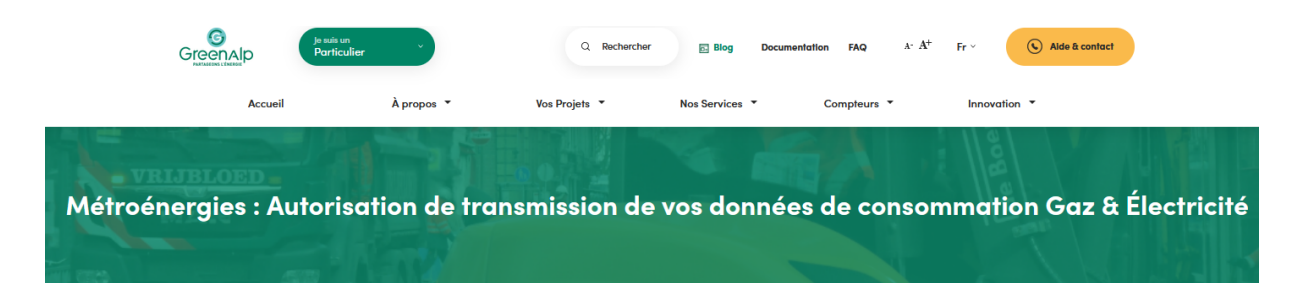

#### Informations administratives

Vous avez fait une demande de partage de vos données GreenAlp avec Métroénergies.<br>Finalisez votre demande

Il vous reste 3 étapes pour finaliser votre demande de partage de<br>vos données GreenAlp avec Métroénergies : 1. Vérifiez et complétez les informations ci-dessous (munissez-vous de votre facture d'énergie)

2. Signez électroniquement votre consentement de partage des données

Un code vous sera adressé par SMS : la saisie de ce code sera<br>requise pour accéder à la signature. 3. Enfin un email récapitulatif vous sera envoyé avec le document signé. Vous pouvez à tout moment retirer ce consentement par mail à

accueil.grd@greenalp.fr

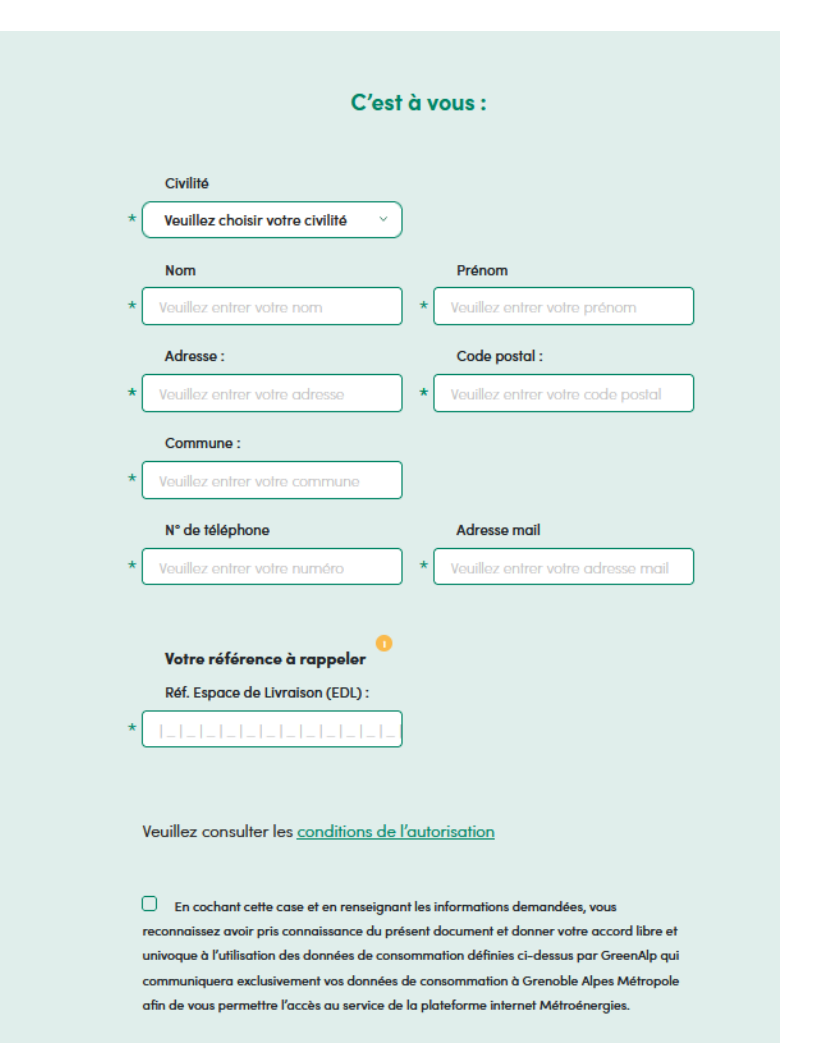

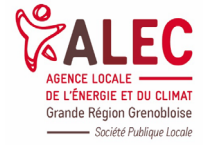

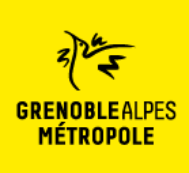

### **Comment connecter mes compteurs sur Métroénergies ?**

**Confirmer et signer l'autorisation** 

Les données demandées dans ce formulaire sont à destination de GreenAlp et de ses sous-traitants. Elles servent à traiter votre demande et à vous recontacter. Hors obligation légale, elles ne seront en aucun cas cédées à des fiers pour quelque raison que ce<br>soit. Vos informations personnelles sont conservées pendant une durée qui ne saurait excéder sun, ros maninalons personaises sols concernant ou si une durée de conservation plus longue est autorisée ou imposée en vertu d'une<br>abligation légale ou règlementaire. En application de la loi n° 78-17 du 6 janvier 1978 mo

o Complétez vos informations puis cliquez sur « Confirmer et signez l'autorisation ». L'autorisation permet au gestionnaire de réseau GreenAlp de faire remonter, avec votre consentement, vos données de consommations de manière protégée.

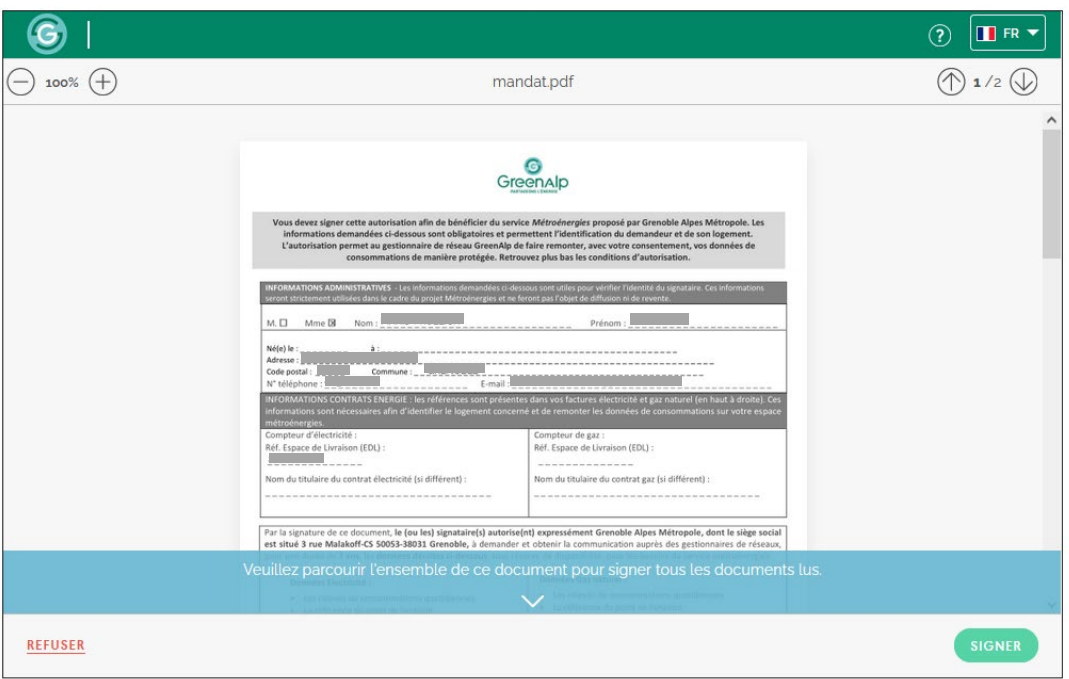

o Le mandat est édité. Vérifiez que vos informations personnelles sont correctes et parcourez l'ensemble du mandat. Puis, cliquez sur « signer ». Il s'agit d'une signature électronique. Vous allez recevoir un message, sur votre téléphone portable, contenant un code de confirmation à 6 chiffres.

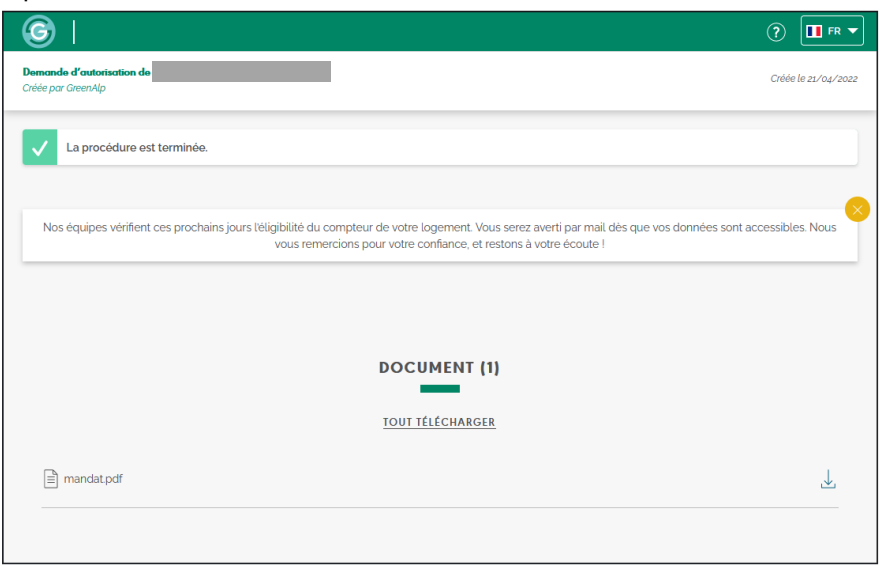

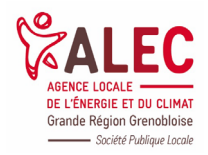

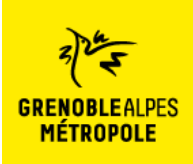

## Métroénergies **Comment connecter mes compteurs sur Métroénergies ?**

o La procédure est terminée. Cliquez sur « Tout télécharger » pour obtenir le mandat en version PDF. Vous recevez un mail de confirmation de votre demande. Celle-ci est en cours de traitement. Votre compteur sera connecté sous 48h.

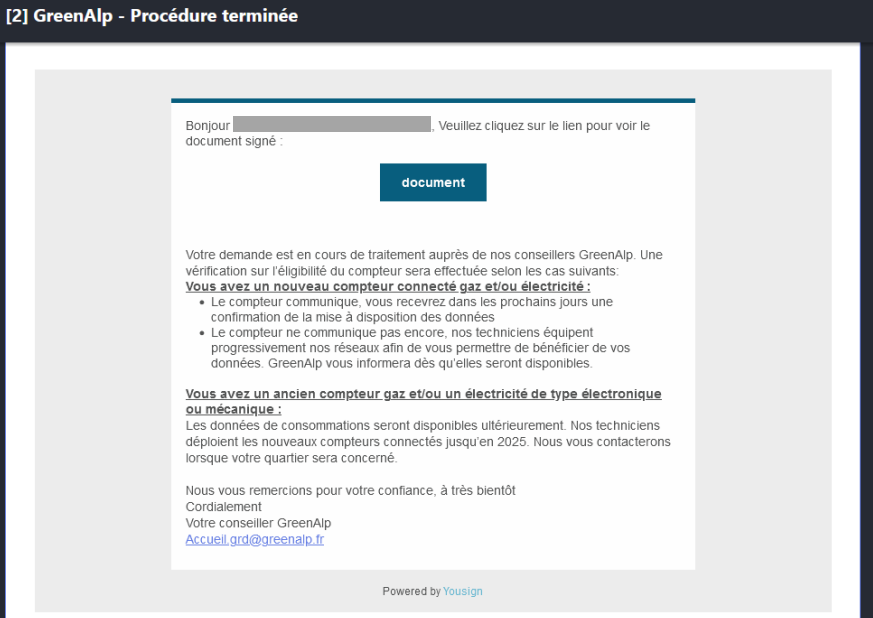

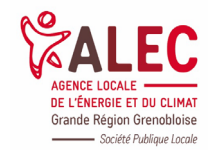